### 关于 2016-2017 学年第二学期网络课程选课安排的通知

各学院(部):

根据教学工作安排,2016-2017 学年第二学期网络课程 选课工作将于近期开展,具体选课安排如下:

1. 本次网络课程提供智慧树 和超星尔雅两个课程平台供学生选课。其中智慧树平台提供 20 门公选课(课程清单见附件 1),超星尔雅平台提供 20 门 公选课和 2 门其他课程(课程清单见附件 2)。学生可根据各 自实际情况在两个平台选课,每名学生本次选课总门数不得 超过 4 门。选课操作流程详见附件 3 和附件 4。

#### 2.选课对象及选课要求:

(1)选课对象:除超星尔雅平台《当代中国与世界认 识方法》、《论语》导读(上)、《中国历史人文地理(上)》 和《轻松学统计》仅限于毕业生可选之外,其它课程均适用 于除毕业生以外的其它所有在校生。

特别说明:超星尔雅平台《军事理论》和《大学生职业 生涯规划》两门必修课为重修课程。需要修读此两门课程的 学生由各学院集中报送给教务处教务科,教务科统一将修读 该课程的学生名单导入超星尔雅平台数据库。学习时间为 3 月 20 日-4 月 20 日, 考试时间为 4 月 20 日-4 月 25 日。

(2)每门课程限选 1200 人,每名学生在两个平台上最

多可各选修 2 门公共选修课程。

(3)毕业生选课要求:毕业生(2013 级本科,2014 级 专科,2015 级两年制专科,2015 级专升本)只能选报《当 代中国与世界认识方法》、《论语》导读(上)、《中国历史人 文地理(上)》和《轻松学统计》。选报其他课程无效。此四 门课学习时间为 3 月 20 日-4 月 20 日,考试时间为 4 月 20 日-4 月 25 日。

(4)请各位同学务必按照所选课程要求完成在线视频 学习、章节测试、作业、讨论及考试,最终成绩将由这几部 分按不同的比例构成。每门选修课结束都会有考试,请各位 学生网上学习的同时注意考试时间。

3. 选课条件: 学生洗修网络课程时需有收看网络视频的 设备(如联网的手机或电脑)。

 4.选课时间:选课系统开放时间为 2017 年 3 月 13 日-3 月17日, 选课时间内学生可以进行退改选。

5. 课程学习方式: 在规定时间内登录网络课程网址, 进 入所选课程学习。登录方法见附件 3、附件 4。

6.已经按照学校人才培养方案要求修满公选课学分(含 网络公选课和校内课堂开设的公选课)的学生可以不再选修 网络公选课。

7.选课完成后要按要求在线学习、章节测试、完成作业, 并参加课程考试,选课成功但未按要求完成主要学习环节

时,将影响公选课学分的认定,且成绩单上会显示该门课程 不及格或缺考,不具备网络学习条件的学生请慎重选修。选 修重复的课程只算一次学分。

8.本次所选课程需在以下时间内完成学习的各项内容: 毕业生学习时间为 3 月 20 日-4 月 20 日,考试时间为 4 月 20 日-4 月 25 日;除毕业生以外的其它学生学习时间为 3 月 20 日—5 月 31 日,考试时间为 6 月 1 日-6 月 10 日, 各平 台均有一次补考机会,请各位同学务必注意课程运行截止时 间,在此时间前完成课程的在线学习和期末考试,以免影响 你的公选课成绩和学分认定。

9.学习过程中如遇平台技术问题,请咨询智慧树或超星 尔雅平台客服人员,或与教务处 902 李老师联系(电话: 62503870)。

附件:

1.智慧树课程清单;

2.超星尔雅课程清单;

3.智慧树网络课程平台选课流程;

4.超星尔雅网络课程平台选课流程。

### 教务处

#### 2017 年 3 月 8 日

附件 1:

## 智慧树课程清单

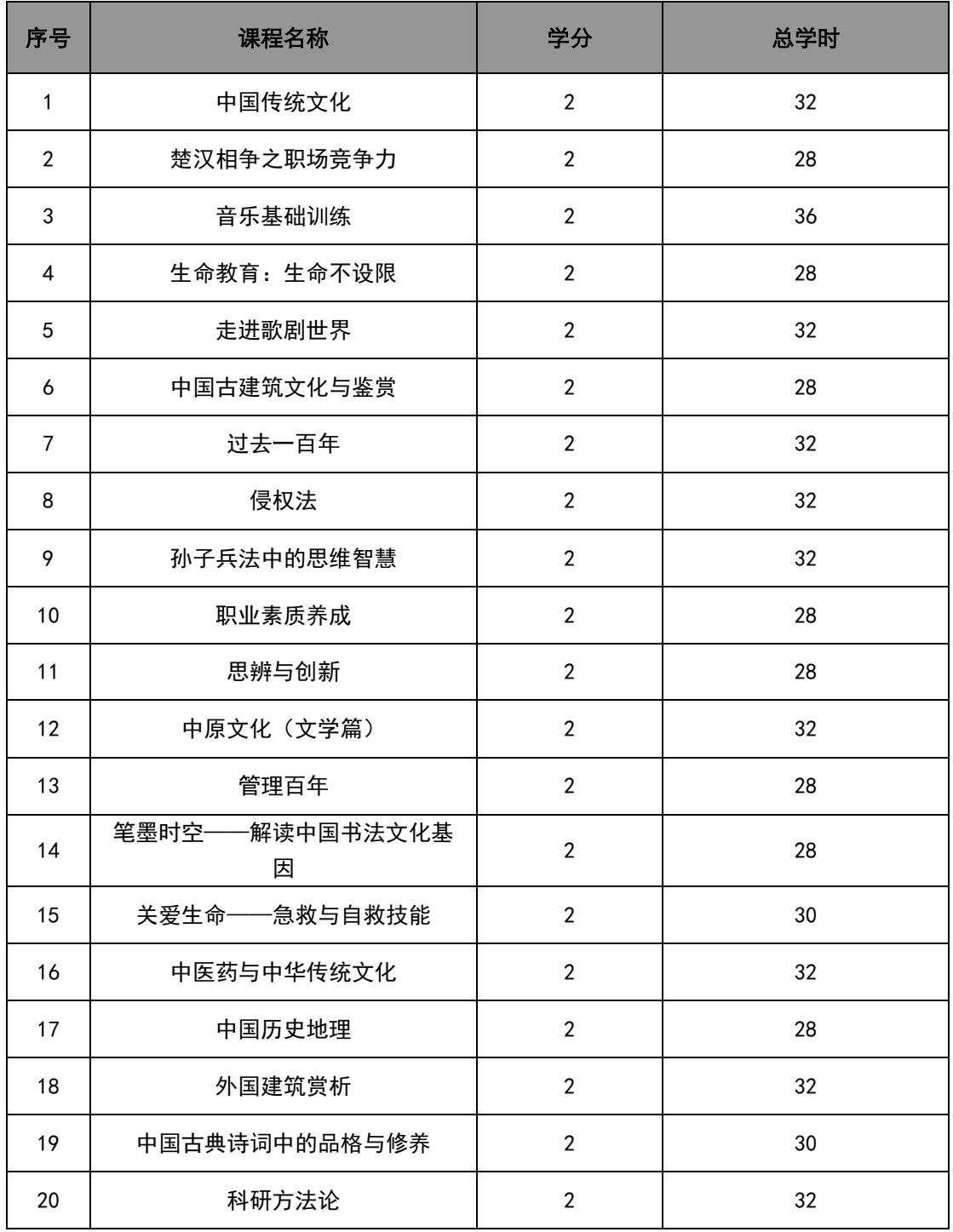

说明:查看课程详细信息可以登陆智慧树网我校专属选课网站:

[http://portals.zhihuishu.com/haue。](http://portals.zhihuishu.com/haue)或参看本通知附件部分的课 程简介。

附件 2:

# 超星尔雅课程清单

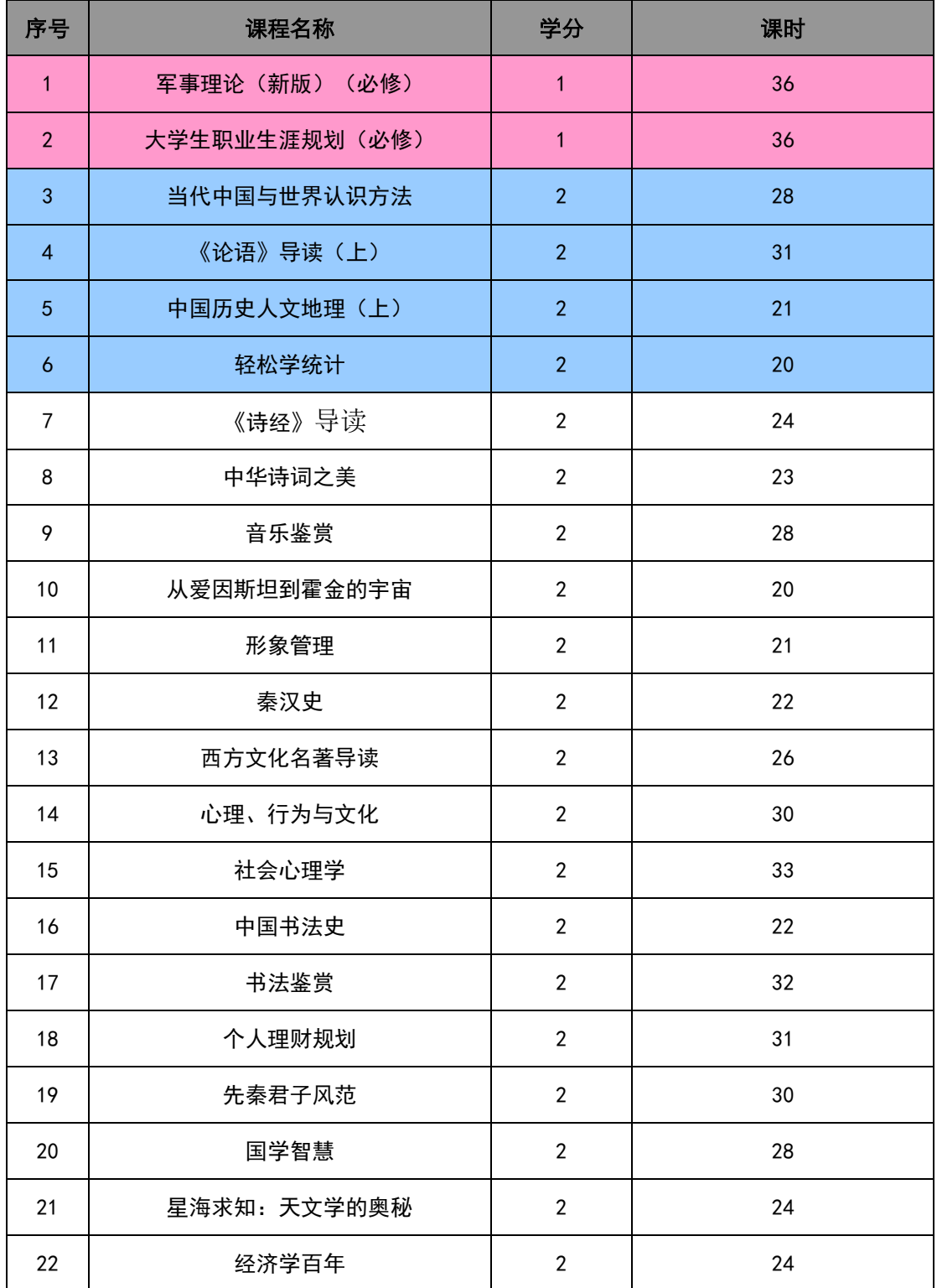

注:1.序号 1、2 为必修课重修课程(仅限未按期修该课程或已修该课程但成绩不合格的学生 修读);2.序号 3、4、5、6 为毕业生可选课程(此四门课程仅限毕业生修读,且毕业生仅能 选此四门课程);3. 错选、误选或不按要求修读无效。

附件 3:

智慧树网络课程平台选课流程

请各位同学在 3 月 13 日-3 月 17 日按如下方式完成慕课账号的 注册开始进行选课。

# 本选课说明分为手机端和电脑端,请同学们认真阅读 如何选课 – 手机端

### 一、进入专属页面

在手机端浏览器中输入 <http://portals.zhihuishu.com/haue> 戒扫描下面的二维码,进入我校课 程与属选课页面

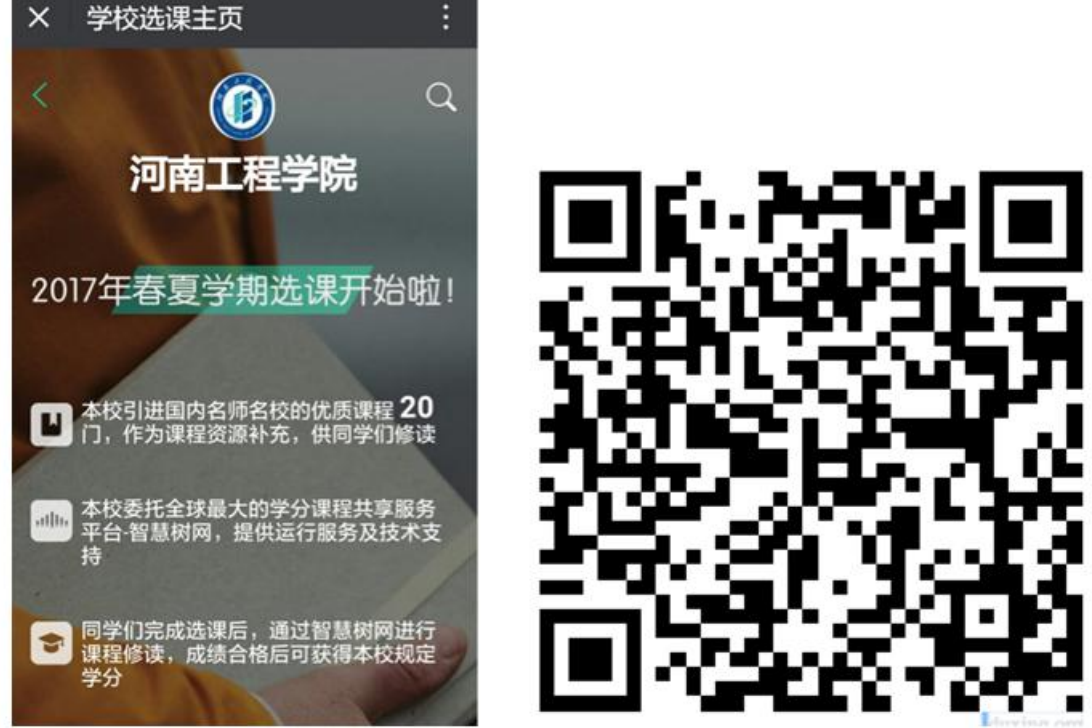

打开页面后往下滚劢手机屏幕,可以查看到选课起止时间、退课起止时间、选课门数限制、选课

说明、详细的课程简介、课程图片以及相应的学分、学时等信息。

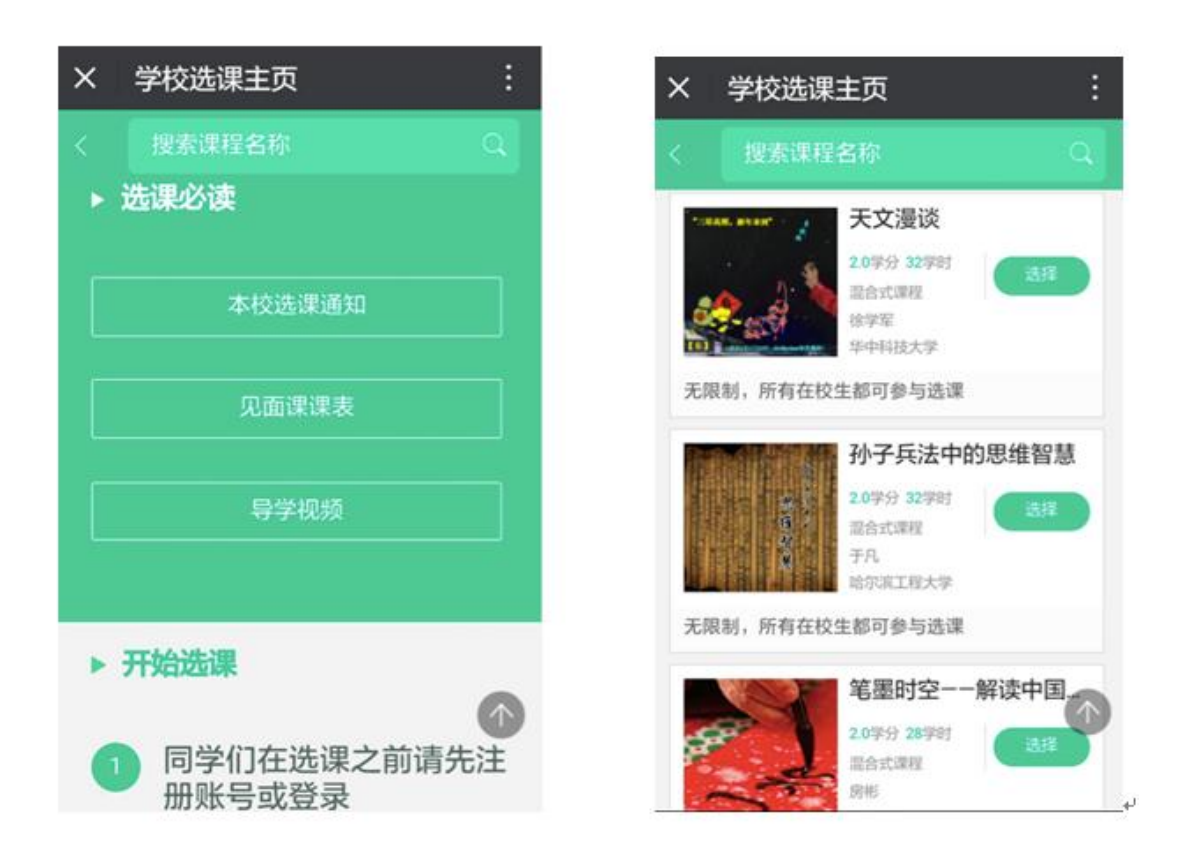

## 二、注册/登录

点击课程卡片中的"选择"会进入 注册 戒者 登录 的窗口。

在选课之前您需要先注册智慧树账号 (已有账号可直接通过"手机号码 + 密码"的方式登录) PS: 如果已有账号的身份信息不完善,平台会提示用户补全信息再登录

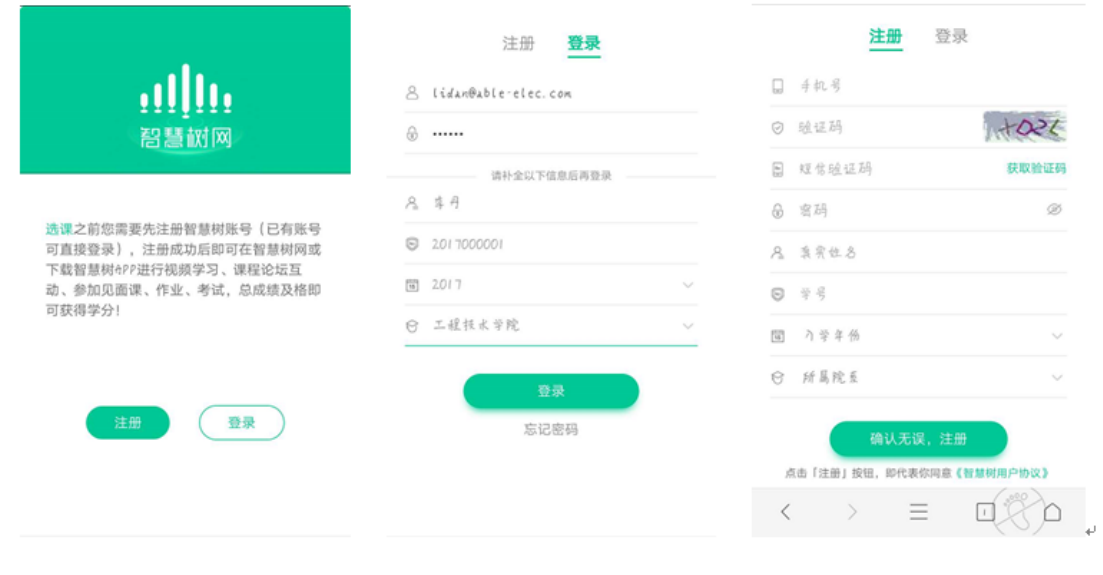

请确认您的姓名、学号、入学年份、所属院系相关信息,信息丌正确最终没有学分哦!

### 三、选择并确认课程

注册/登录完成后,跨校共享课页面发生小小的变化:

1.课程列表上方新增了一段文字"选修课。。。以下课程由本校教务处认定,本学期内。。。。。。。"; 2.此时点击"选择"后,该图标会变为红色的"删除",并且屏幕下方出弹出"提交课程"窗口, 显示已经选择 1 门选修课, "还剩 0 门课可选";

3.点击"提交课程",页面会进入确认课程窗口,提示有 1 门课需要确认;

4.点击"确认",页面会提示"恭喜你选课完成",你可以观看导学视频

5.观看完视频后,点击"已了解",页面下方会提示你"打开智慧树 APP"(要先下载哦!)

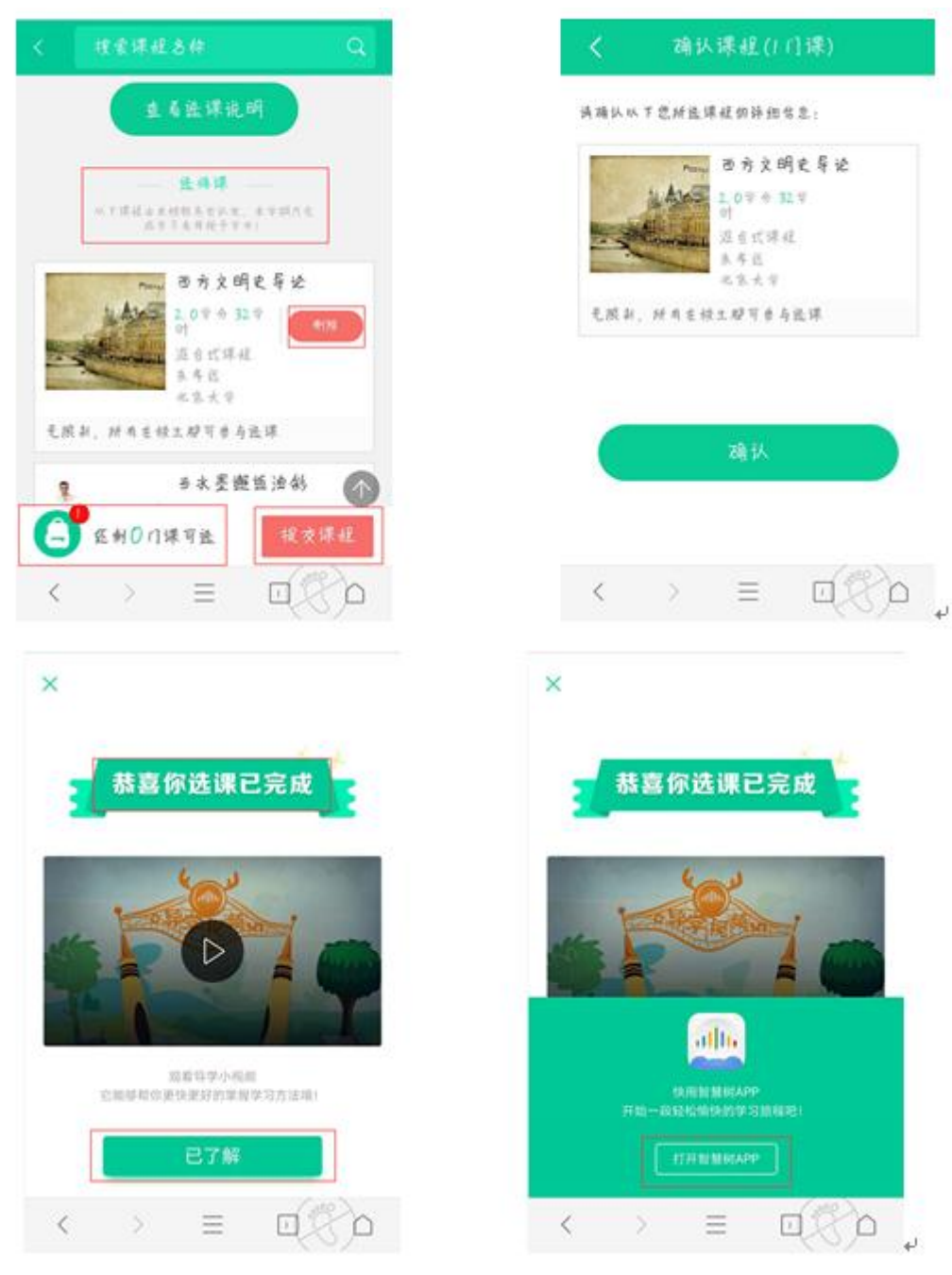

# 如何选课 – PC 端

## 一、进入专属页面

进入本校的共享课程与属选课页面。

<http://portals.zhihuishu.com/haue> 与属选课页面首页

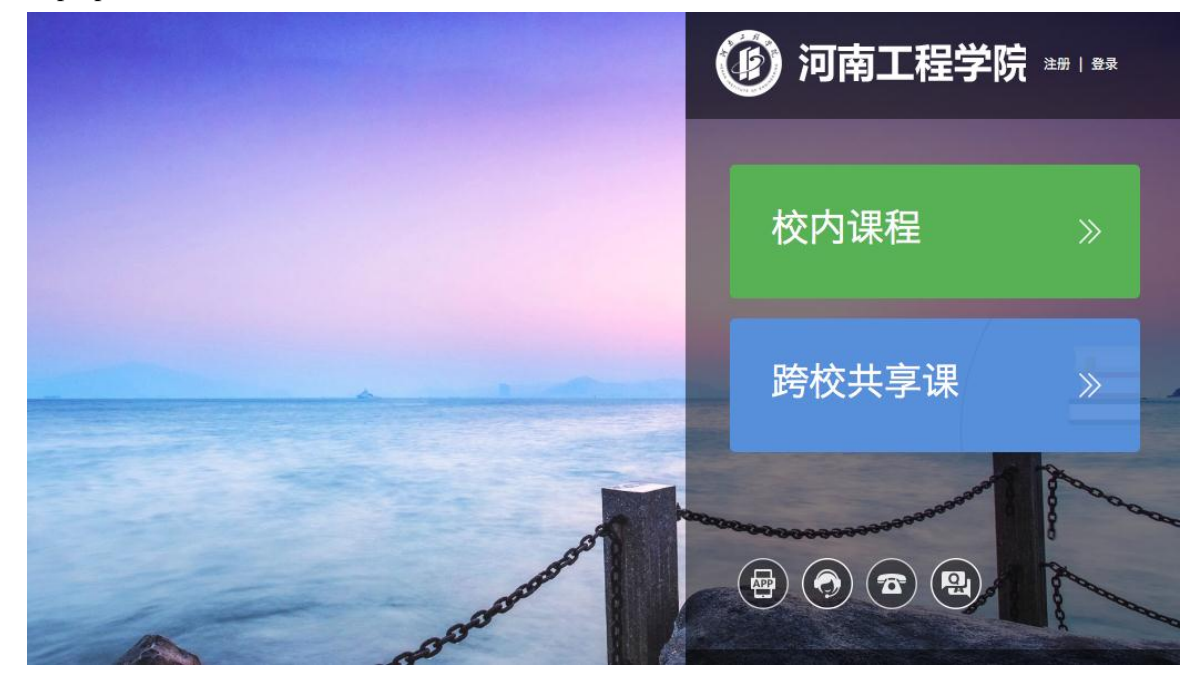

点击"跨校共享课",进入跨校共享课页面 在该页面中,可以通过右上角的图标,进行 注册 戒者 登录 的操作。

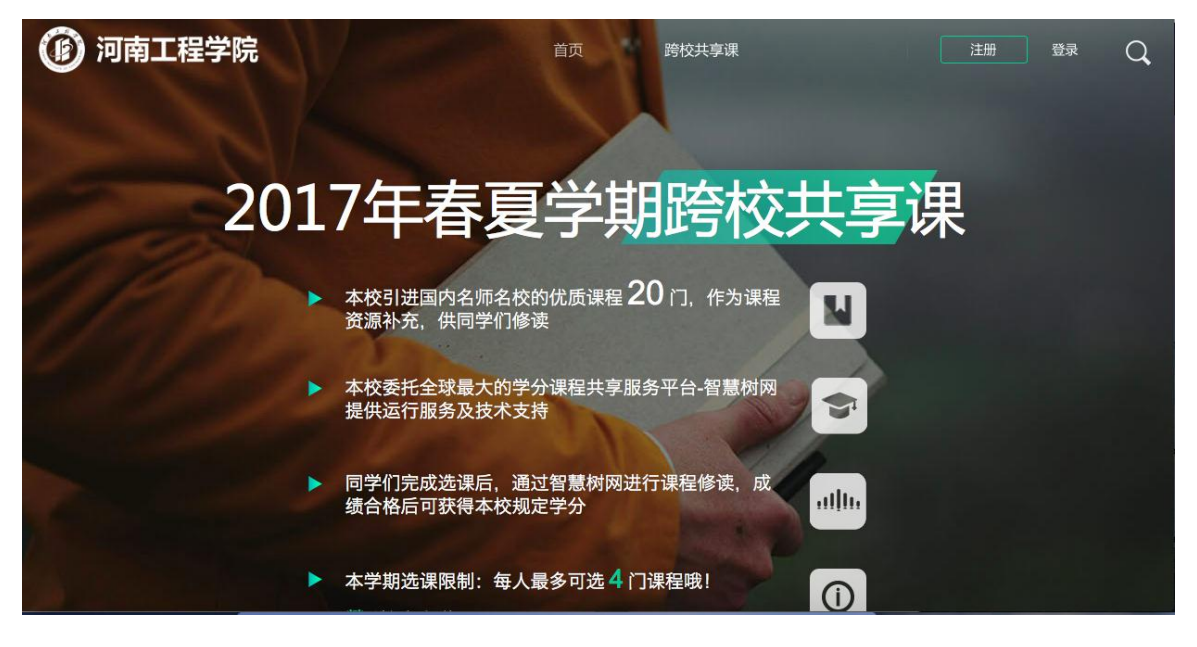

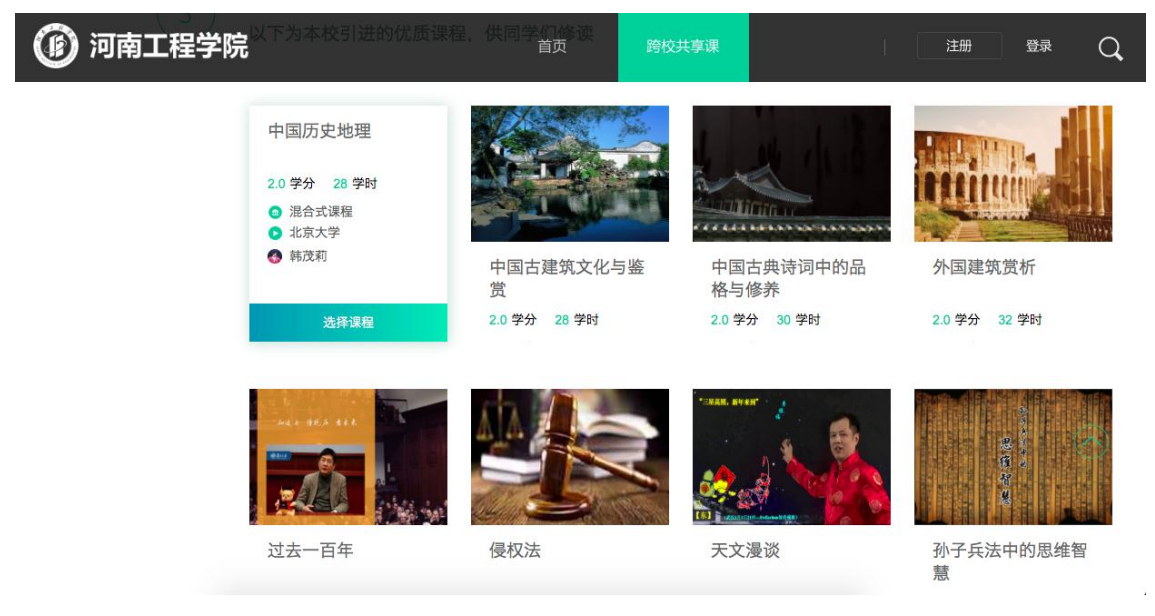

## 二、注册/登录

在选课之前您需要先注册智慧树账号(已有账号可直接通过"手机+ 密码"的方式登录) PS: 如果已有账号的身份信息丌完善,平台会提示用户补全信息再登录 新用户的注册页面则如下:

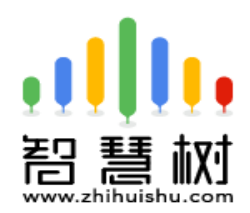

选课 之前您需要先注册智慧树 账号(已有账号可直接登录), 注册 成功后即可在智慧树网或下载智慧 树APP进行视频学习、课程论坛 互动、参加见面课、作业、考试, 总成绩及格即可获得学分!

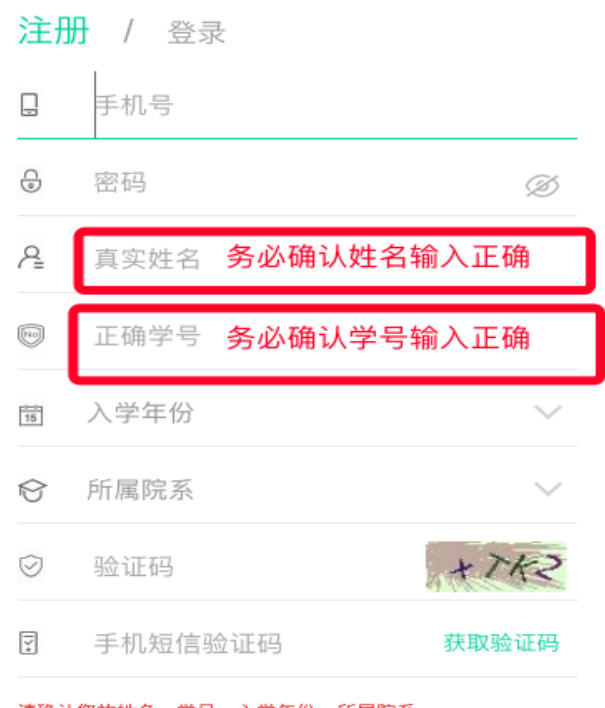

请确认您的姓名、学号、入学年份、所属院系, 信息不正确最终没有学分哦!

注册/登录完成后就可以开始选课了!

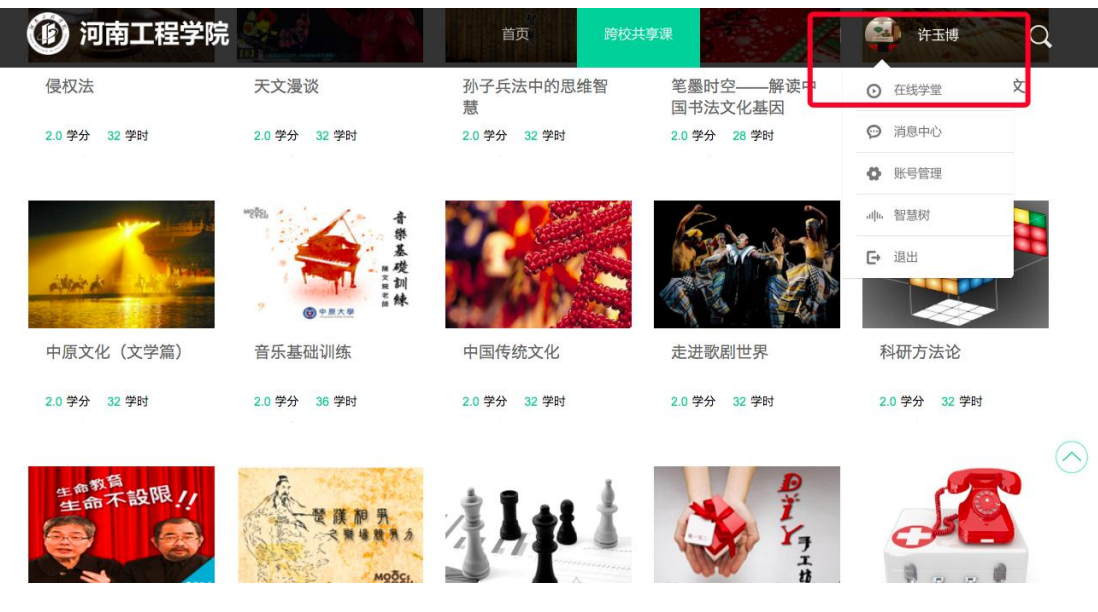

#### 三、选择并确认课程

此时点击"选择课程",图标会变为红色的"已选"。点击"我的课程",可以展开"您已选的课 程"清单列表,点击红色 X 可以退选;在清单列表的下方,会显示"还剩余 0 门课可选"(该校 自由选课门数限制为 1 门)

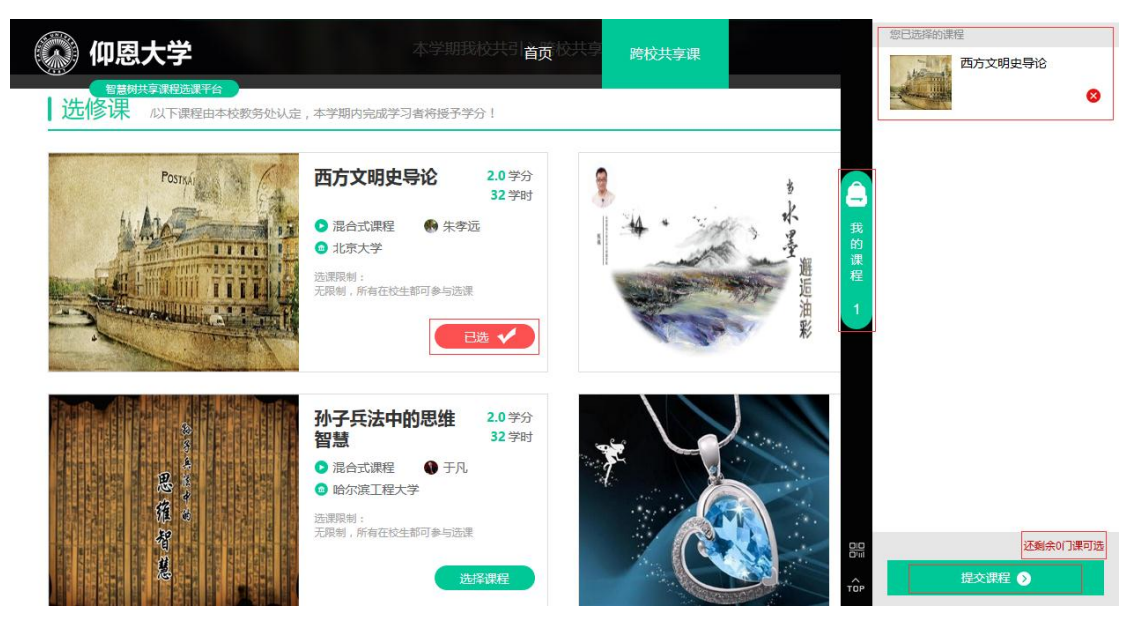

选课时请确认与自己的学院、年级等信息相符合,避免出现学完之后没有对应学分的尴尬事儿! 点击"提交课程"后,弹出"确认课程(1 门课)"窗口,请您再次对所选课程的详细信息进行 确认,确认无误后点击【确认】,恭喜您选课已完成!

# [说明]

遇到问题请及时联系智慧树在线客服戒人工客服。

附件 4:

超星尔雅网络课程平台选课流程

请各位同学在 3 月 13 日-3 月 17 日按如下方式完成慕课账号的注册开始进行选课。

学校域名[:haue.benke.chaoxing.com](http://haue.benke.chaoxing.com/) 

1、自主选课功能开启,学生登录个人中心点击加号,即可显示学校正在开课的所有课程,学生

选课时需注意相应的学期。

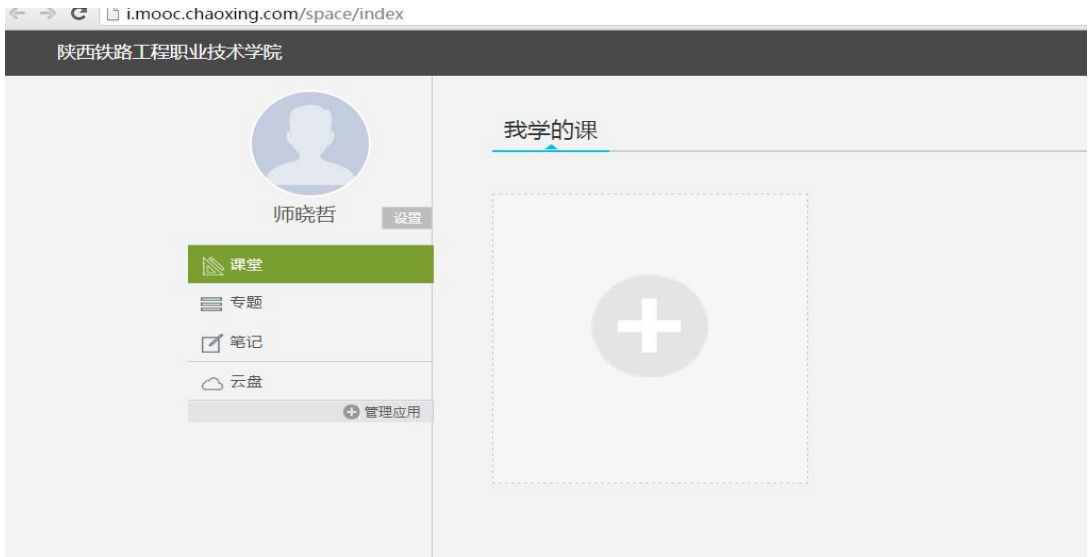

#### 点击后出现界面:

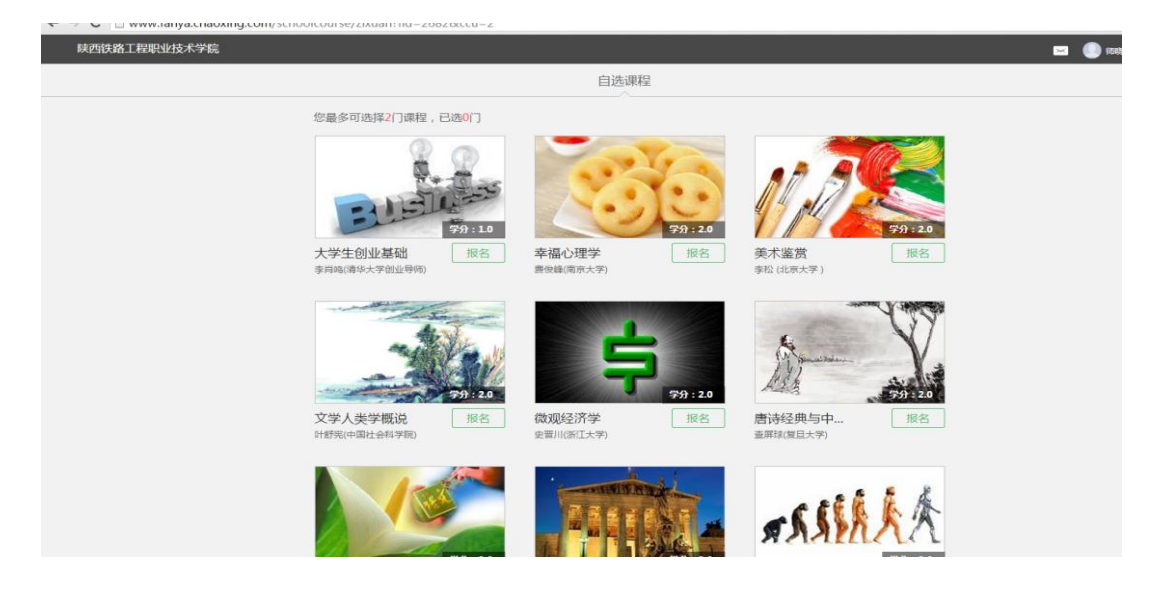

2、学生可以直接点击需要选择的课程页面的【报名】即可选课成功。

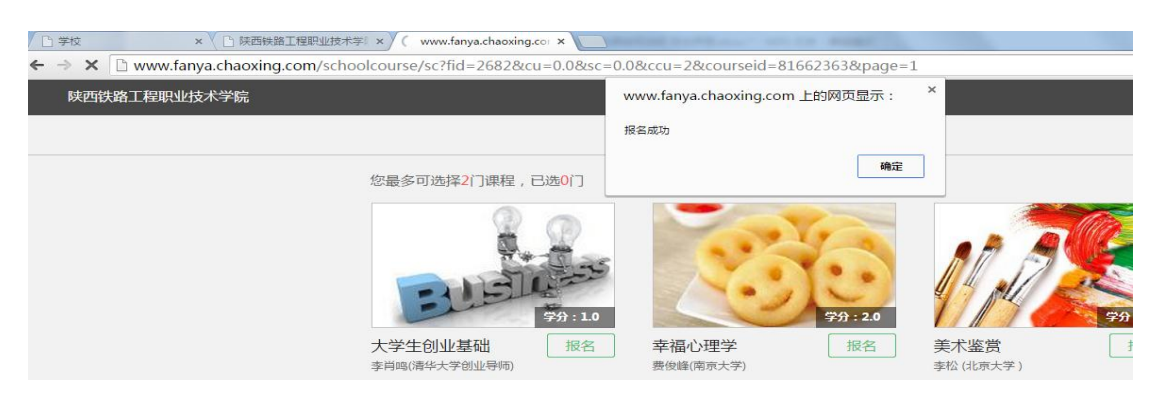

3、所选课程会出现在我的空间,返回点击课程图片学习即可

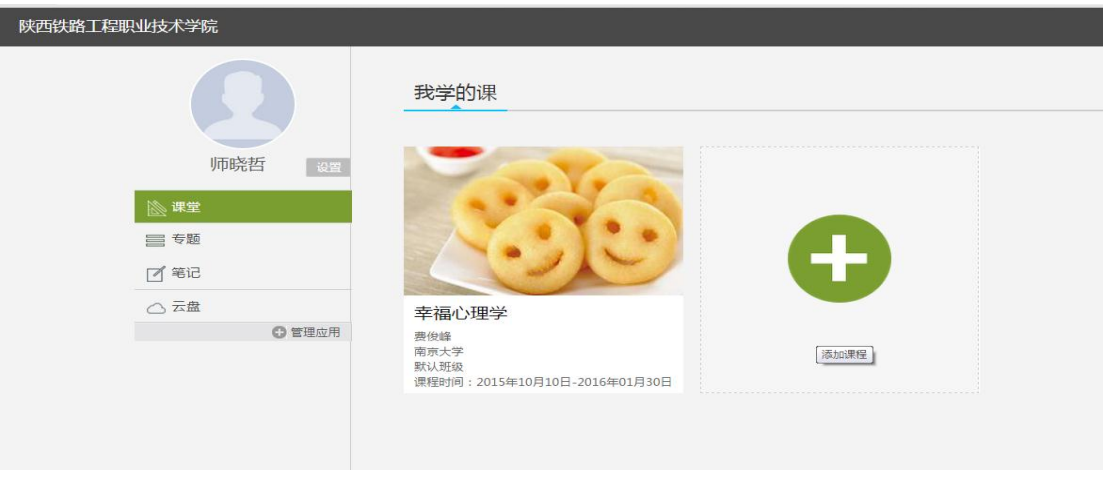

注:在选课期间可以退选课,超过选课期间禁止退选,希望各位同学在退选时注意时间。